# LTE Fixed Wireless Quick Start Guide 6500

#### Welcome!

Rock Island's LTE Fixed Wireless Internet service is designed to serve San Juan County for years to come. Rock Island has built this network using nation-leading wireless technology and is broadcasting signal in private spectrum to protect the quality and longevity of this network. It's a new era in San Juan County, and you are about to join the movement toward better connectivity, better productivity and a more thriving community. Thank you for playing a part. Enjoy your connection!

### Enjoy your first month FREE!

We want you to feel good about your new wireless Internet service, and to know that it's the right fit before committing to our terms of service (available at www.rockisland.com/legal).

Therefore, we offer your first month of service on us\*. This means that we will set up your billing account the day you take home an LTE modem but you won't see any charges until 30 days after your service start date. The first month is completely free! When you receive your first invoice, it will include the one-time setup fee of \$50 and first month's service at \$75. No data caps. No added taxes. Easy!

#### Package Contents

- BEC 6500AEL 4G/LTE Wireless Broadband Router
- A Quick Start Guide
- One RJ-45 Ethernet cable
- Two 4G/LTE antennas
- Two WiFi antennas
- One power adapter

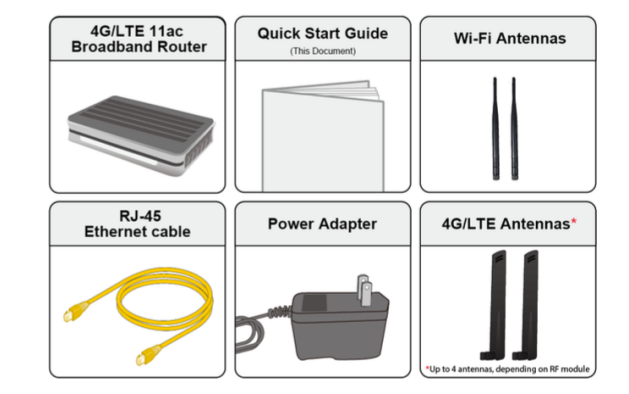

#### Hardware Installation

- 1. Connecting the 4G LTE and WiFi antennas
	- a. The 4G LTE antennas are the larger, paddle-shaped antennas. Attach these to the connectors on the side of the router, closer to the front panel lights.
	- b. The WiFi antennas are round. Attach these to the connectors closer to the back of the router.

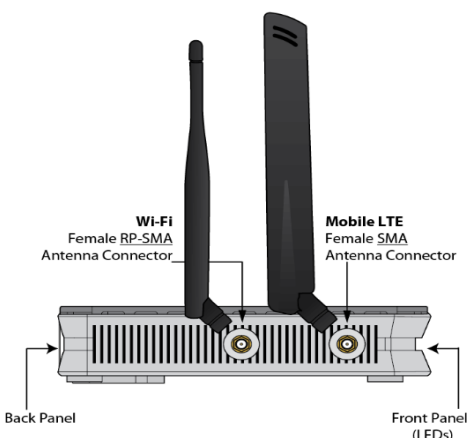

2. Connecting the Supplied DC Power Adaptor

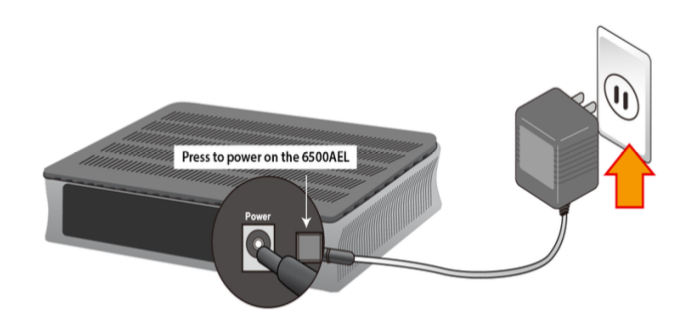

#### Connecting to the Internet

About five minutes after turning the router on, the Internet light (located furthest to the right on the front LED panel) will turn green, indicating that you are ready to connect to the internet!

- 1. Connecting wirelessly
	- On your computer, phone, or tablet, access the WiFi settings and look for a new available network with a name that starts with "BEC". This is your new wireless network's default name.
	- Select the BEC\_\_\_ network, and enter the 8 digit default password when prompted.
	- Please note that the password is case sensitive (all caps).
- 2. Using a LAN (Ethernet) Connection
	- Connect the supplied Ethernet cable to one of the Ethernet ports, and the other side to the PC's Ethernet interface.

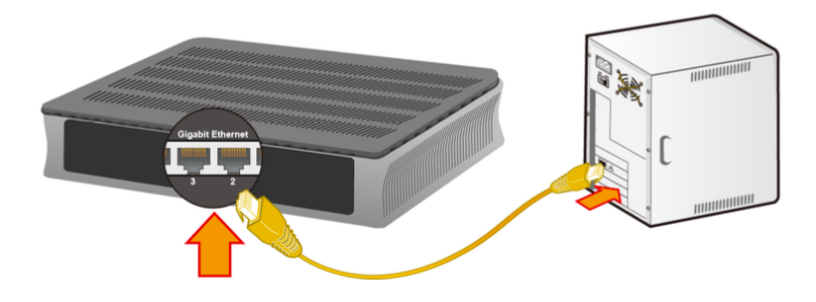

#### Modifying Your Router Settings

You can change your WiFi name and password, along with other connection settings by visiting the router admin page.

To do this, open a web browser and type this URL into your address bar:

#### http://192.168.1.254

User name: user Password: user

Once you're logged in, look for a series of drop-down menus on the left of the screen. First, select Configuration. Then, Interface Setup. Finally, choose Wireless. This will bring you to this page:

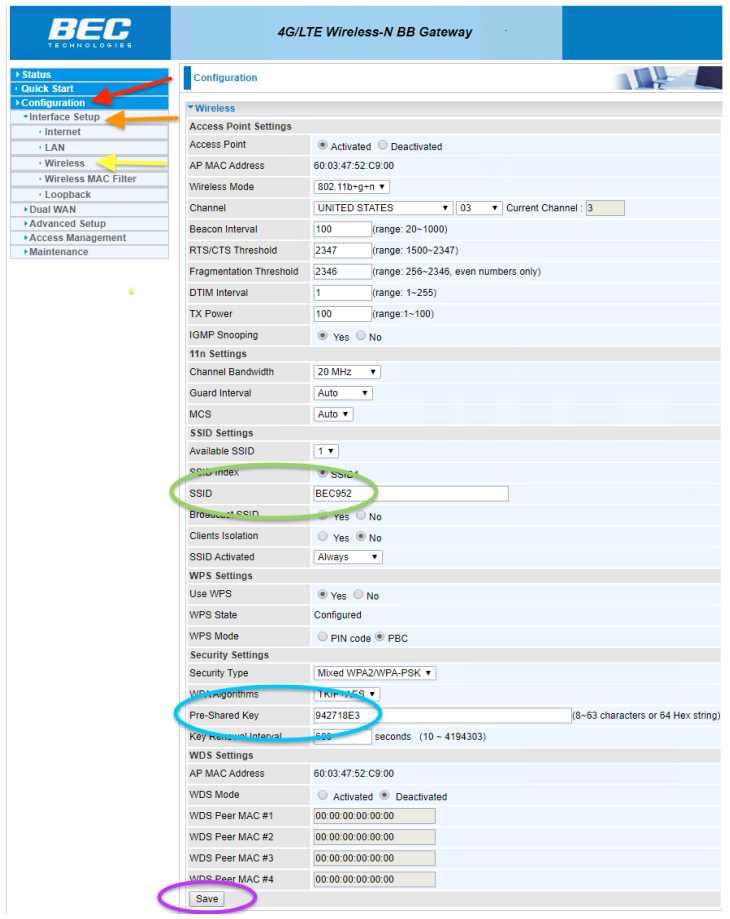

Find the box labelled" SSID" and enter the WiFi name of your choosing.

"Pre-Shared Key" is your WiFi password. This has to be at least 8 characters long.

Once you've changed your network name and password, click the Save button at the bottom of the screen.

### Front Panel LEDs

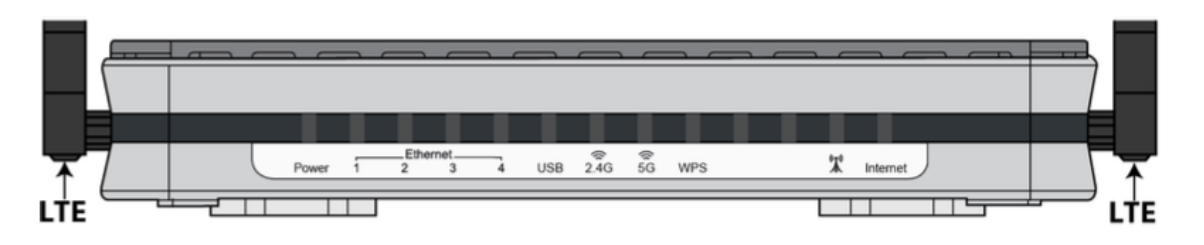

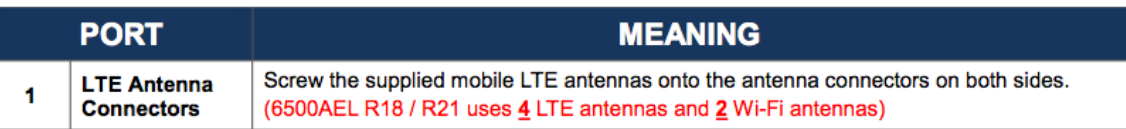

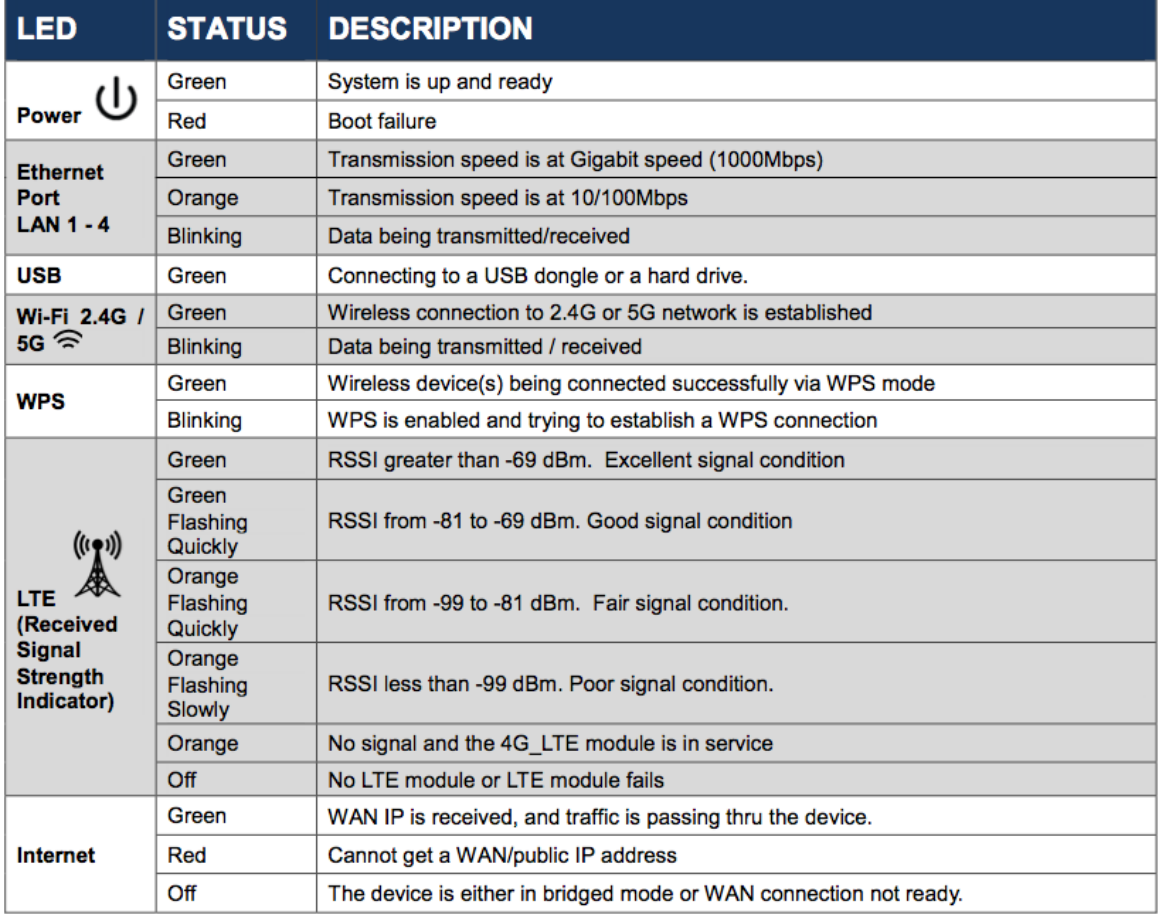

### Rear Panel Connectors

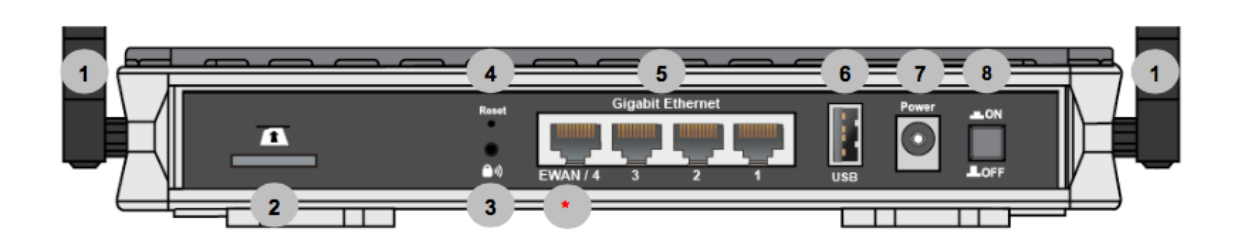

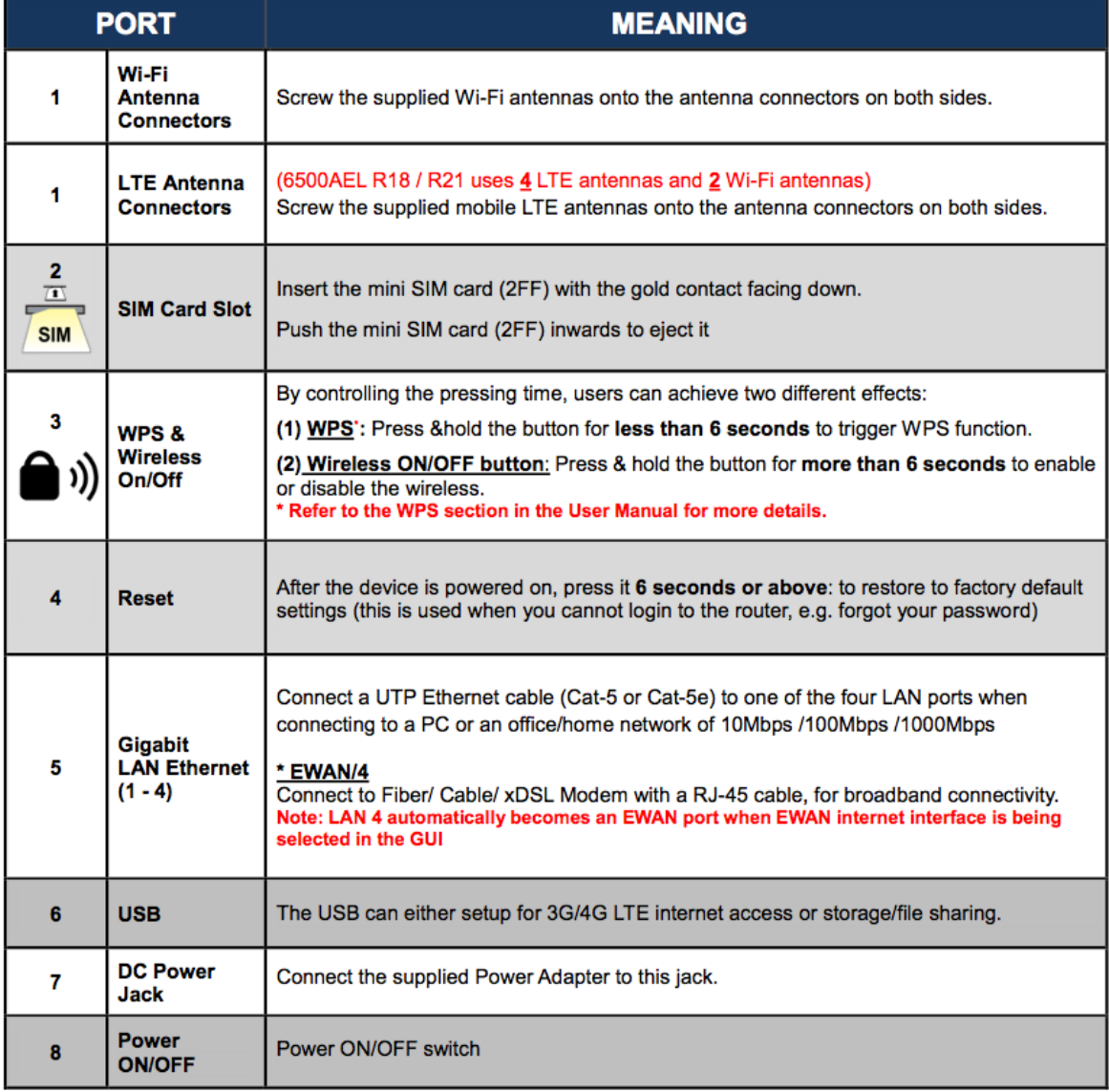

### Troubleshooting

1. None of the LEDs are on when you turn on the router:

Check the connection between the power adapter and the router. Also confirm that you're using a functional power outlet. If the error persists, you may have a hardware problem. In this case you should contact our technical support.

2. You have forgotten your WiFi password:

Connect computer to router via ethernet and follow directions on page 5 of this guide to access your wifi settings.

- 3. Computer connected via ethernet but not able to connect to internet: Check the Ethernet LEDs on the front panel. The LED should be on for a port that has a PC connected. If it is off, check the cables between your router and the PC.
- 4. Slow speed or network drops:

Check to see if any devices are doing big updates or downloads. If so, test speed again once that activity is complete (speedtest.net or on our website at rockisland.speedtestcustom.com).

Try rebooting your router.

If the problem persists, please give us a call during business hours for troubleshooting.

### Free Customer Support

Don't forget we have a free customer support line if you need any assistance after you begin service. Our support staff is available 24/7 to assist you. Simply dial 360- 378-5884 and press option 1.

### General Warnings

- Do not use the router in high humidity or high temperatures (or outside)
- Do not use the same power source for the router as other equipment
- Do not open or repair the case yourself. If the router is too hot, turn off the power immediately and have it repaired at a qualified service center
- Only use the power adapter that comes with the package. Using a different voltage rating power adaptor may damage the router
- Place the router on a stable surface.